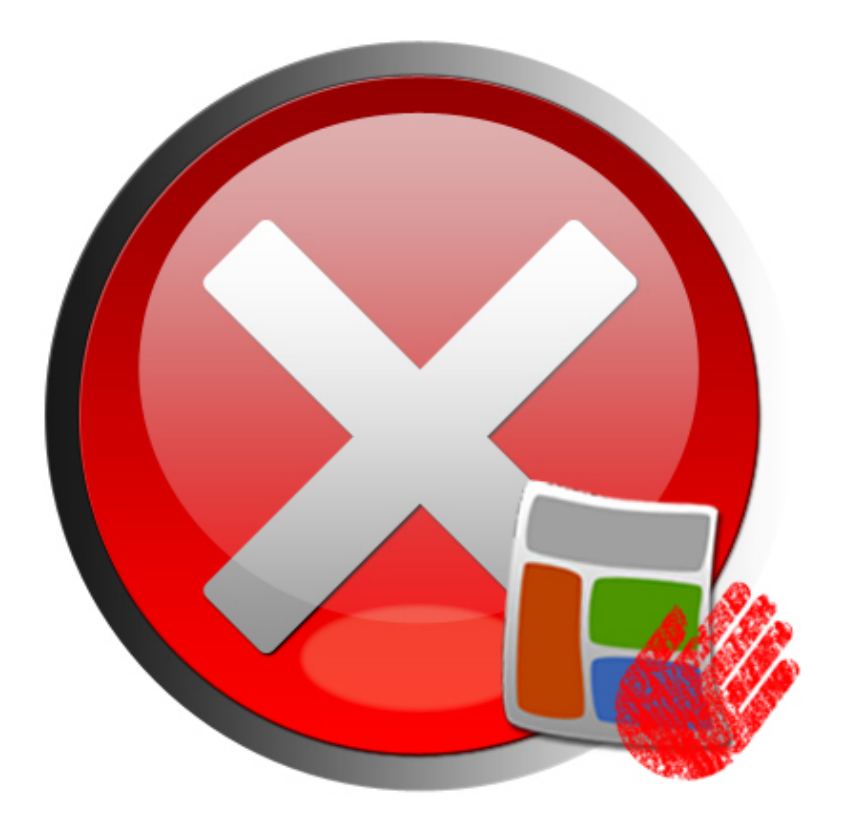

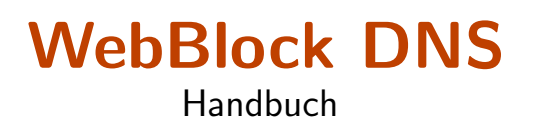

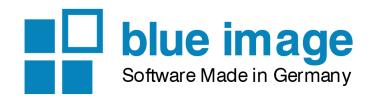

### WebBlock DNS

Der Inhalt dieses Handbuchs und die zugehörige Software sind Eigentum der blue image GmbH und unterliegen den zugehörigen Lizenzbestimmungen sowie dem Urheberrecht. Alle genannten Marken sind Eigentum des jeweiligen Inhabers. Im Handbuch abgebildete oder genannte Domainnamen sind frei erfunden. Jegliche Ubereinstimmungen ¨ mit bestehenden Domains sind rein zufällig. Die Abbildung oder Nennung einer Domain ist ohne Wertung oder Kategorisierung und soll nur zur Veranschaulichung dienen.

© 2004-2017 blue image GmbH Handbuchversion vom 9. Januar 2019.

#### Wichtiger Hinweis:

Die Software wird ständig erweitert und verbessert. Aus diesem Grund ist es möglich, dass dieses Handbuch noch nicht alle Funktionen der Software beschreibt. Bitte informieren Sie sich über neue Versionen des Handbuchs auf unserer Homepage unter [www.blueimage.de.](http://www.blueimage.de) Die blue image GmbH übernimmt keine Haftung hinsichtlich der Richtigkeit dieser Dokumentation.

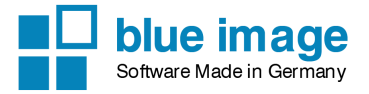

# Inhaltsverzeichnis

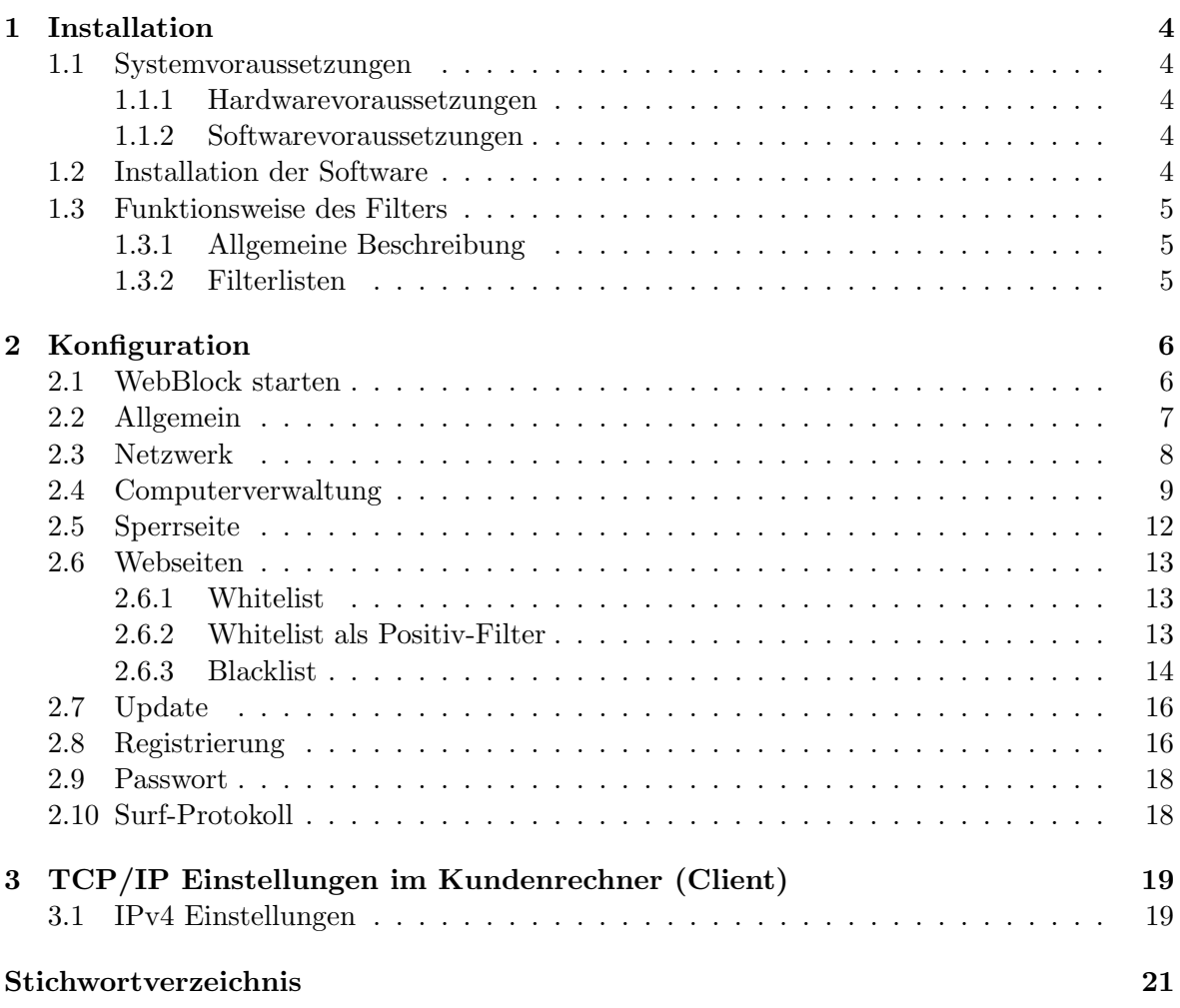

<span id="page-3-5"></span>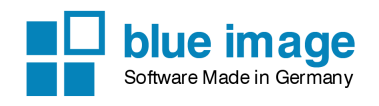

# <span id="page-3-0"></span>Kapitel 1

# Installation

In diesem Kapitel wird die Installation des WebBlock DNS Jugendschutzfilters beschrieben.

## <span id="page-3-1"></span>1.1 Systemvoraussetzungen

### <span id="page-3-2"></span>1.1.1 Hardwarevoraussetzungen

Folgende Mindestvoraussetzungen muss der Servercomputer erfüllen:

- IBM kompatibler PC mit 2 GHz
- 1 GB Hauptspeicher
- Bildschirmauflösung von 1024x768 Pixel
- 32 Bit Farbtiefe
- bestehende direkte Internetverbindung, ohne zusätzlichen Proxyserver

### <span id="page-3-3"></span>1.1.2 Softwarevoraussetzungen

WebBlock DNS läuft ab Windows 7.0 (32 und 64 bit). Das Programm benötigt das Microsoft .NET Framework Version 4.5, das Sie z.B. über die Windows Updateseite installieren können.

## <span id="page-3-4"></span>1.2 Installation der Software

Um die Software zu installieren, müssen Sie unter Windows mit Administratorrechten angemeldet sein. Laden Sie die Installationdateien für WebBlock DNS von unserer Webseite [www.blueimage.de](http://www.blueimage.de) aus dem Downloadbereich herunter.

Starten Sie die Installation des WebBlock DNS, indem Sie die heruntergeladene Datei ausführen (z.B. durch einen Doppelklick). Während der Installation können Sie wählen, ob Sie den WebBlock DNS Server oder Einzelplatz installieren wollen. Sollten Sie einen einzelnen PC schützen wollen, installieren Sie den WebBlock DNS Einzelplatz, ansonsten installieren Sie den WebBlock Server.

Die Installation sollte ohne Fehlermeldungen durchgeführt werden. Ist die Installation abgeschlossen, erhalten Sie eine Bestätigung über den erfolgreichen Abschluss der Installation.

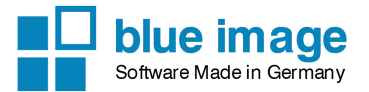

## <span id="page-4-0"></span>1.3 Funktionsweise des Filters

### <span id="page-4-1"></span>1.3.1 Allgemeine Beschreibung

Die Software wird normalerweise nur auf einem zentralen Rechner installiert und kann von dort beliebig viele (lizenzabhängig) andere Rechner "verwalten". Die Software basiert auf einer Filterliste, die auf dem Globalen WebBlock Server von blue image gespeichert und verwaltet wird. Die WebBlock Software ruft die aktuellen Filterinformationen von dort ab. Damit eine Anfrage zu einer Webseite nicht jedesmal erneut an den Globalen WebBlock Server gestellt werden muss, werden die abgerufenen Informationen in einem lokalen WebBlock Cache gespeichert.

Auf den Clientrechnern muss keine separate Software installiert werden. Es muss lediglich der DNS Server in den TCP/IP (v4) Einstellungen auf den Rechner gestellt werden, auf dem der WebBlock DNS läuft. (siehe Kapitel  $3 \rightarrow Einstein$ en am Kunden-Computer).

### <span id="page-4-2"></span>1.3.2 Filterlisten

Die WebBlock Software basiert auf folgenden Filterlisten:

- blue image Filterliste (globale Liste auf dem Globalen WebBlock Server) mit Einträgen von Webseiten und Suchbegriffen
- BPjM-Modul (globale Liste auf dem Globalen WebBlock Server) mit Einträgen von Webseiten
- Whitelist (lokale Liste mit eigenen Einträgen von Webseiten)
- Blacklist (lokale Liste mit eigenen Einträgen von Webseiten)
- SafeSearch Filter (Filtereinstellung bestimmter Webseiten wie Google, YouTube oder Bing)

Die globalen Filterlisten werden regelmäßig aktualisiert. Hinweise zur Funktionsweise und zum Leistungsradius des BPjM-Moduls finden Sie unter

www.bundespruefstelle.de/bpjm/die-bundespruefstelle,did=59090.html

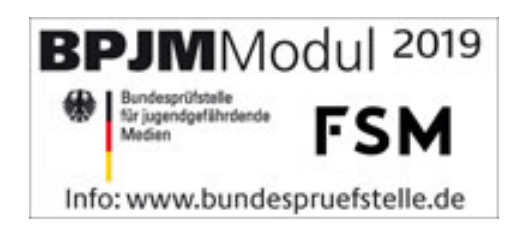

<span id="page-5-2"></span>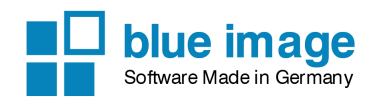

# <span id="page-5-0"></span>Kapitel 2

# Konfiguration

# <span id="page-5-1"></span>2.1 WebBlock starten

Nach der Installation befindet sich im Startmenu ein neuer Ordner:

Programme\WebBlock DNS

Starten Sie die Verknüpfung WebBlock DNS aus dem Startmenü. Nach dem Start erscheint rechts unten in den Tray-Bar neben der Uhr das WebBlock Symbol. Klicken Sie mit der rechten Maustaste auf das Symbol und wählen Sie WebBlock DNS öffnen.

Hinweis: Beim ersten Start wird eventuell eine vorhandene Firewall Verbindungsversuche des WebBlock anzeigen. Lassen Sie alle Verbindungen zu, da die Software sowohl eingehende Verbindungen benötigt (die Client-Rechner verbinden sich über den WebBlock mit dem Internet) als auch Verbindungen nach aussen vornimmt (z.B. Download der Webseiten, Anfragen beim Globalen WebBlock Server).

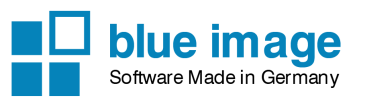

<span id="page-6-1"></span>Handbuch

# <span id="page-6-0"></span>2.2 Allgemein

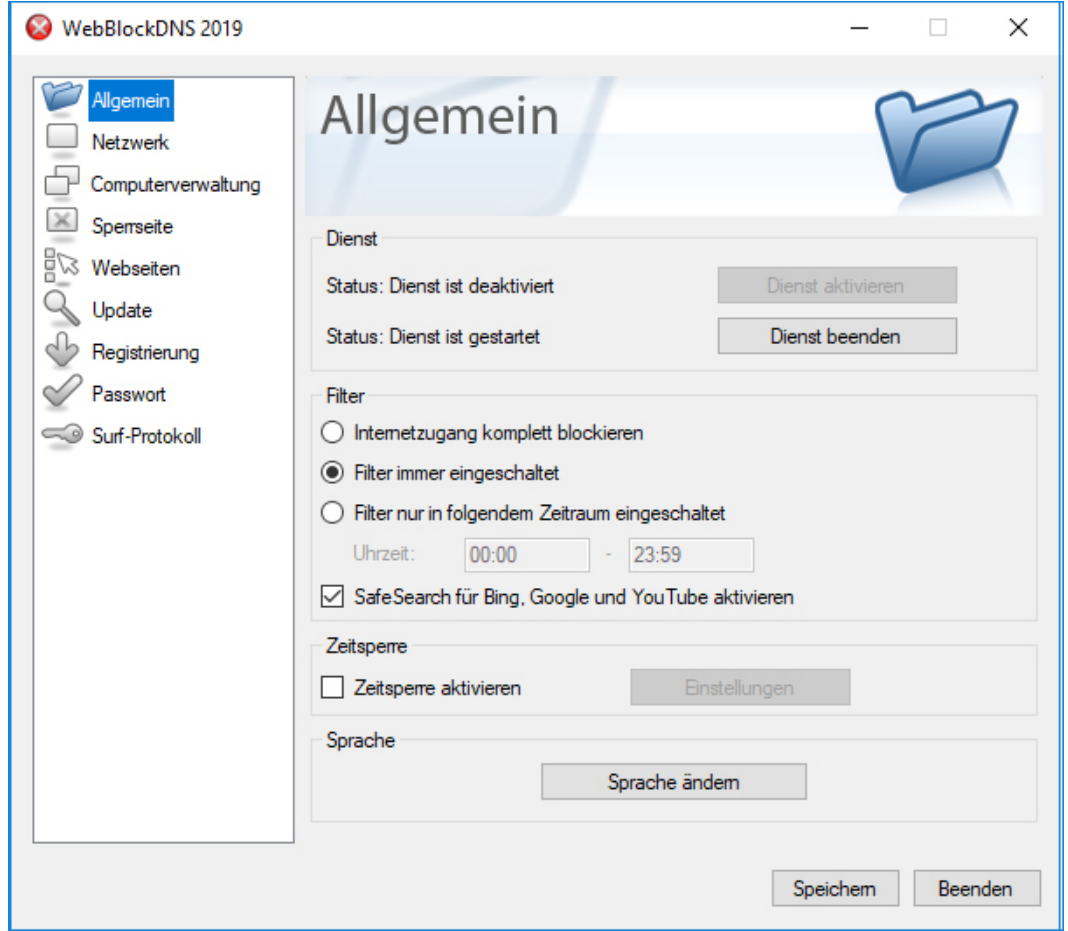

Dienst aktivieren/deaktivieren Aktivieren Sie den Dienst damit der WebBlock automatisch beim Start von Windows als Dienst mitgestartet wird. Normalerweise wird der WebBlock Dienst automatisch gestartet.

Dienst starten/beenden Mit dieser funktion können Sie den Dienst starten bzw. beenden. Beachten Sie, dass Sie hierzu eventuell Administrationsrechte benötigen.

Filtereinstellungen Der WebBlock kann den Internetzugang komplett blockieren oder nur für bestimmte Tageszeiten aktiviert werden. Standardeinstellung ist Filter immer eingeschaltet.

Mit der Option SafeSearch für Bing, Google und YouTube aktivieren wird für alle Computer beim Aufruf der genannten Webseiten der SafeSearch Modus des Webseitenbetreibers aktiviert.

### Zeitsperre aktivieren

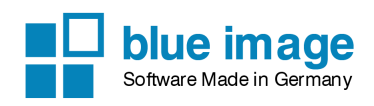

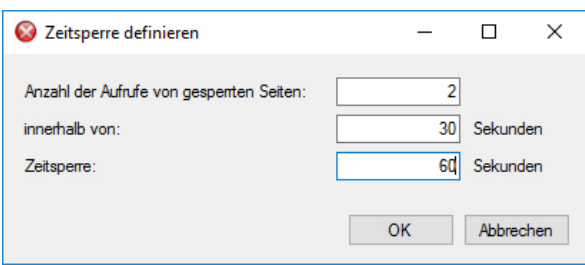

Aktivieren Sie die Zeitsperre, wenn Sie möchten, dass bei wiederholtem Aufruf geblockter Seiten (also bei gezielter Suche) innerhalb einer bestimmten Zeit das Surfen zeitweise blockiert werden soll.

Beispiel (siehe Bild):

Beim Aufruf von zwei geblockten Seiten innerhalb von 30 Sekunden wird das Surfen für 60 Sekunden gesperrt.

Sprache ändern Hier können Sie die Sprache für die Konfigurationsoberfläche der WebBlock Software ändern.

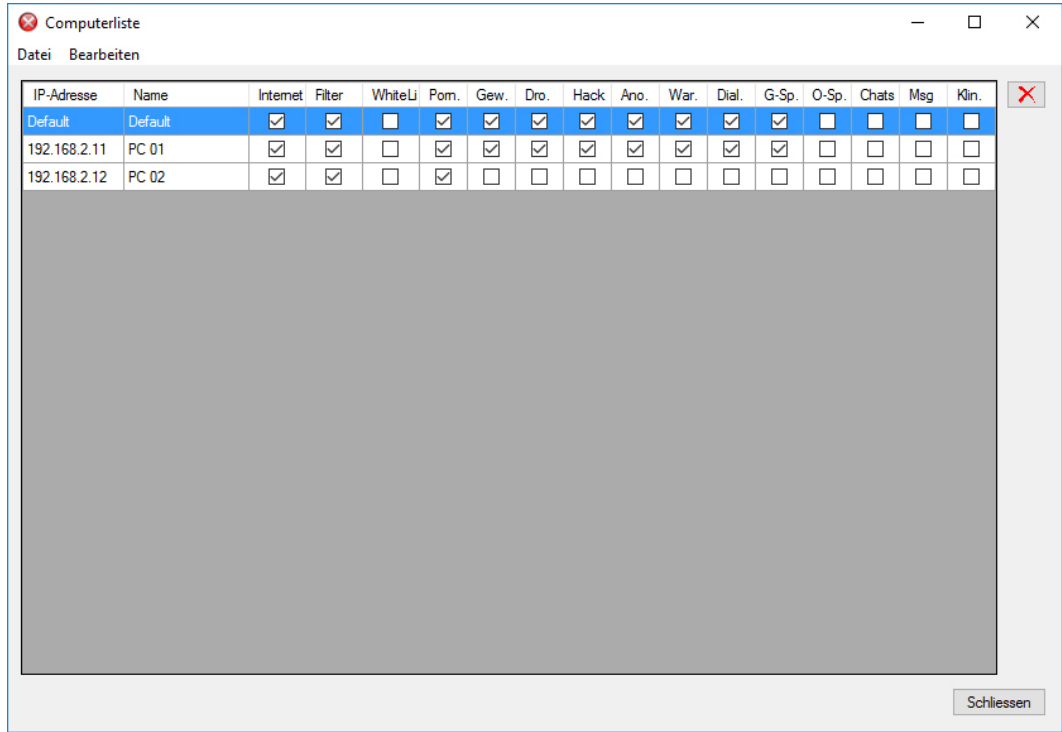

# <span id="page-7-0"></span>2.3 Netzwerk

DNS Hier können Sie einen eigenen IPv4 DNS Server angeben, wie z.B. 8.8.8.8 (Google DNS). Normalerweise wird der DNS Server des Systems (z.B. Router) verwendet.

DNS-Server Wählen Sie den Netzwerkadapter, auf welchen WebBlock DNS läuft. Dies ist notwendig, wenn Sie einen weiteren DNS Server auf dem Rechner laufen haben (z.B. auch InterCafe WLAN).

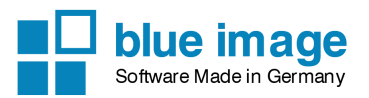

Handbuch

# <span id="page-8-0"></span>2.4 Computerverwaltung

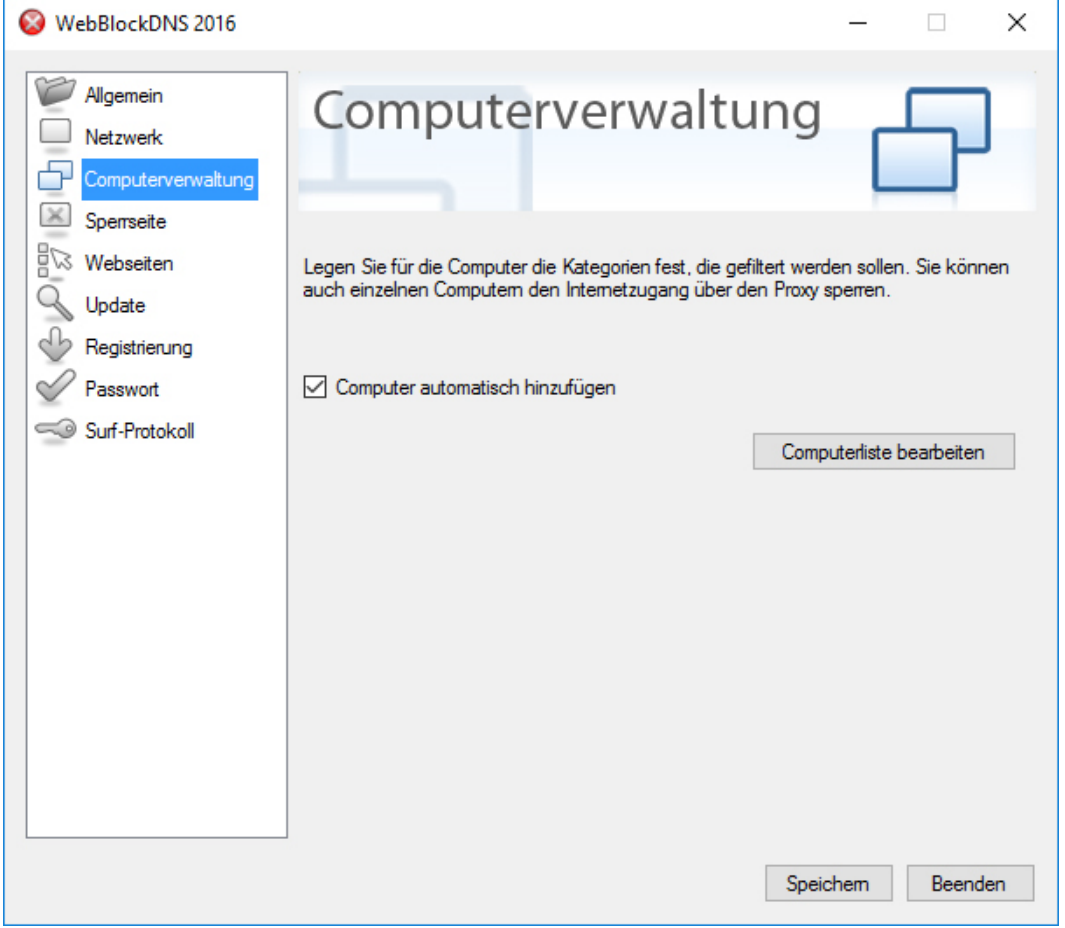

Computer automatisch hinzufügen Wenn Sie diese Option aktivieren, werden Computer welche den WebBlock DNS als DNS Server verwenden, automatisch zur Computerliste hinzugefügt.

Computerliste Die Computerverwaltung dient dazu, verschiedene Einstellungen für die Filterung an den Computern festzulegen. Klicken Sie dazu auf Computerliste bearbeiten.

<span id="page-9-0"></span>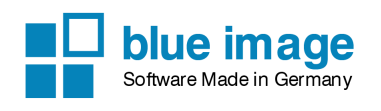

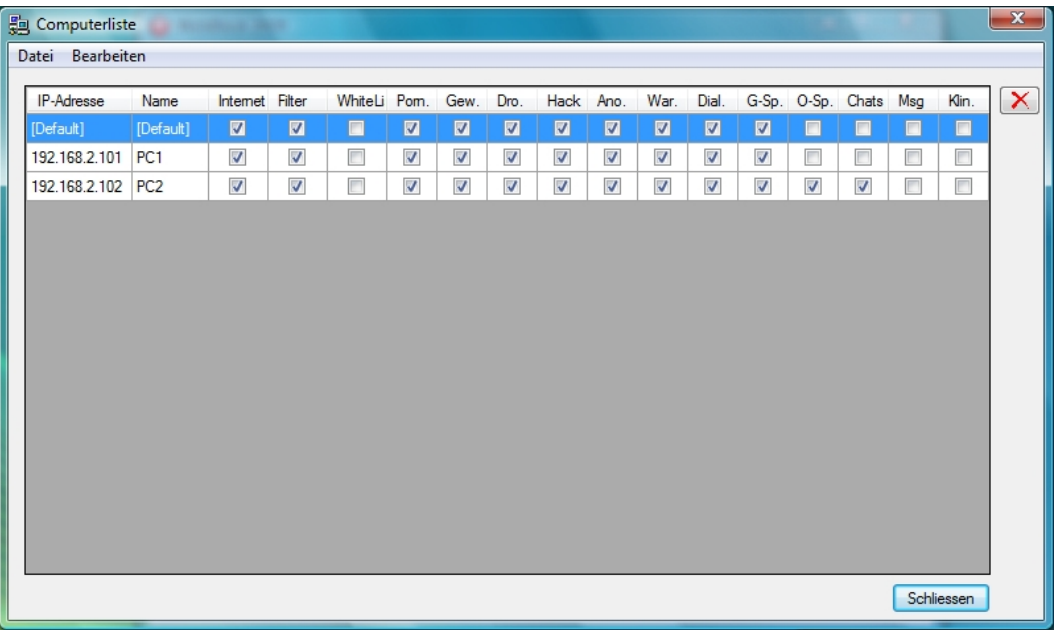

Computerliste bearbeiten In der Computerliste können Sie default Eigenschaften festlegen. Diese gelten automatisch für alle neu hinzugefügten Computer. Darüberhinaus können Sie für einzelne Computer festlegen, welche Kategorien gesperrt werden sollen. Ausserdem kann für einzelnen Computer der Internetzugang komplett gesperrt werden.

Bitte beachten Sie: Wenn Sie in der InterCafe Software Einstellungen für die WebBlock Software vornehmen, werden die Daten hier in der Computerliste überschrieben!

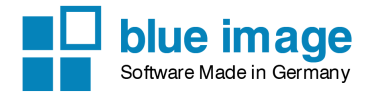

<span id="page-10-0"></span>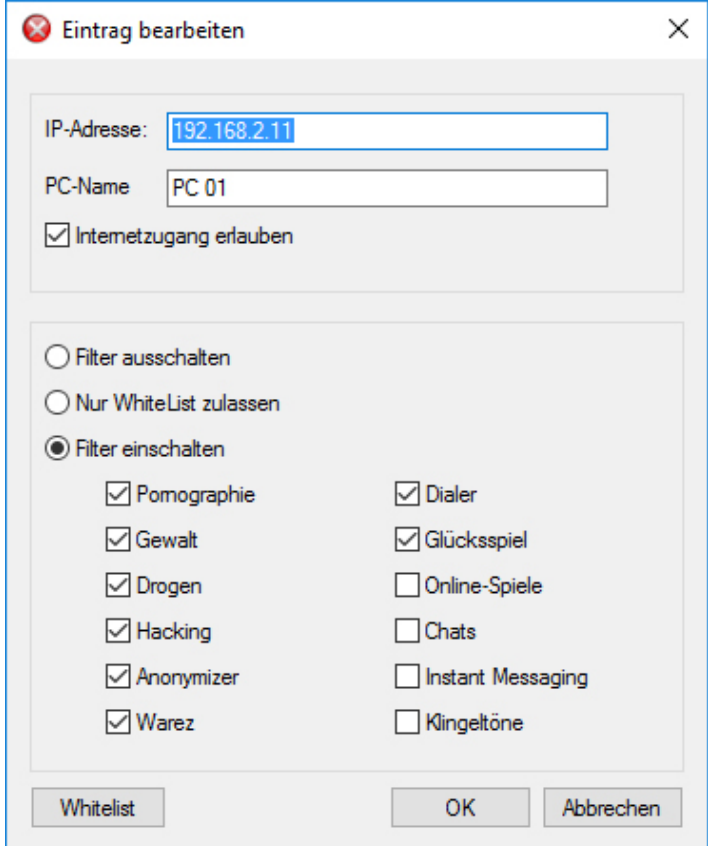

Eintrag bearbeiten Durch Doppelklick auf einen Computer in der Liste können Sie die Web-Block Einstellungen für diesen Computer bearbeiten. Sie können einen PC-Namen eingeben, um die Identifikation der einzelnen Computer einfacher zu machen.

Internetzugang erlauben Aktivieren Sie diese Option, damit der Computer Internetzugang hat. Wenn Sie den Internetzugang eines Rechners sperren möchten, können Sie den Haken deaktivieren.

Filter ausschalten Ist diese Funktion aktiviert, geht der Rechner zwar über die WebBlock Software ins Internet, die Webseiten werden jedoch nicht gefiltert. Das heisst, das alle Seiten aufgerufen werden können.

Nur Whitelist zulassen Ist diese Funktion aktiviert, so können ausschliesslich Webseiten angezeigt werden, die in der lokalen Whitelist eingetragen sind (siehe Webseiten  $\rightarrow$  Whitelist). Diese Funktion kann z.B. fur Infoterminals verwendet werden, auf denen nur bestimmte Seiten ¨ aufrufbar sein sollen (Informationen zu einem Produkt oder einer Firma) oder als "Positiv-Suchmaschine" für Kinder.

Kategorien Die Einträge der Filterlisten sind verschiedenen Kategorien zugeteilt. Für die Filterung können Sie durch Setzen der Haken definieren, welche Kategorien gefiltert werden sollen. Ist der Haken gesetzt, so werden bei aktivem WebBlock Filter alle Webseiten dieser Kategorie gesperrt.

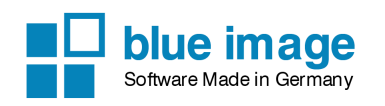

## <span id="page-11-0"></span>2.5 Sperrseite

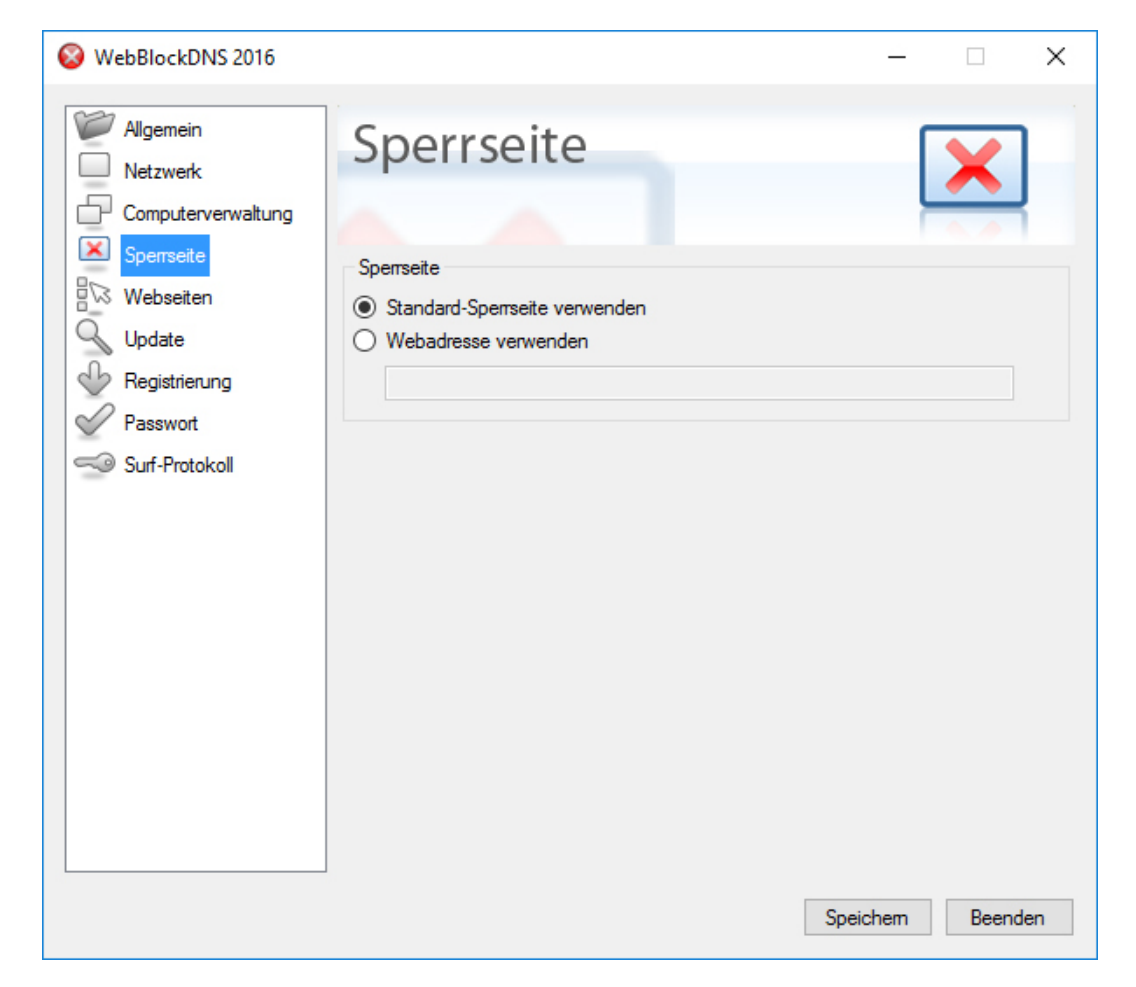

Sperrseite Hier können Sie wählen, ob Sie die Standard Sperrseite (programmeigene Sperrseite) oder eine andere Sperrseite angezeigt werden soll. Der Kunde wird auf die jeweilige Sperrseite (URL) umgeleitet, wenn er eine blockierte Webseite aufrufen bzw. nach einem gesperrten Suchbegriff suchen möchte. Sie können hier zum Beispiel Ihre eigene Webseite www.meinesperrseite.de eingeben. Die Standardeinstellung für den Port ist 80. Beachten Sie, dass fur blockierte Zugriffe auf https-Seiten keine Sperrseize angezeigt wird, da kein https- ¨ Server integriert ist. Dies ist bei https-Seiten auch nicht m¨oglich, da der Kunde immer einen Zertifikatsfehler angezeigt bekommen würde.

Hinweis: Sie können auch im Ordner C:\programme\WebBlock DNS\html die Standard Sperrseiten (HTML-Dateien) bearbeiten bzw. ersetzen, wenn Sie keine Seite aus dem Internet angeben möchten. Wählen Sie dann die Option Standard Sperrseite verwenden, um diese anzeigen zu lassen.

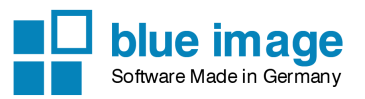

<span id="page-12-3"></span>Handbuch

# <span id="page-12-0"></span>2.6 Webseiten

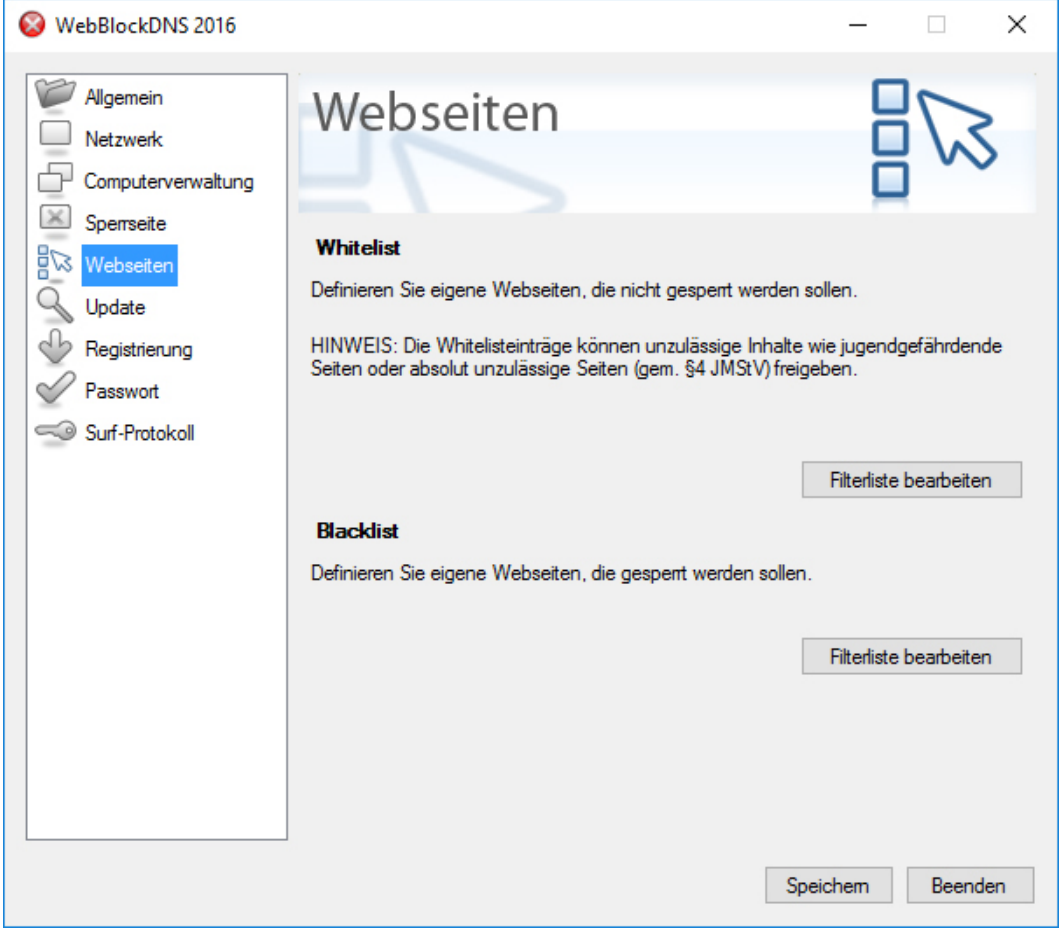

Hier können Sie eigene Filterlisten erstellen. Diese werden zusätzlich zur programmeigenen Filterliste verwendet. Die programmeigene Filterliste befindet sich auf dem Globalen Web-Block Server von blue image und kann nicht bearbeitet werden.

## <span id="page-12-1"></span>2.6.1 Whitelist

In der Whitelist können Sie Webseiten eintragen, die immer freigegeben sein sollen. Dadurch können Sie z.B. irrtümlicherweise blockierte Webseiten selbst freigeben.

Webseite in Whitelist eintragen Geben Sie die gewünschte Webseite in folgender Form an:  $meineseite.de.$  Klicken Sie auf Übernehmen, um die Seite in die Liste aufzunehmen.

Hinweis: Einträge in der Whitelist können eventuell den Zugriff auf unzulässige Inhalte freigeben. Es besteht somit die Möglichkeit, dass der Kunde neben jugendgefährdenden auch gemäß §4 Jugendmedienschutz-Staatsvertrag absolut unzulässige Angebote aufrufen kann.

### <span id="page-12-2"></span>2.6.2 Whitelist als Positiv-Filter

Die Whitelist kann auch als "Positiv-Filter" verwendet werden. Dazu muss in der Computerverwaltung bei den gewünschten Computern die Option "Nur Whitelist verwenden" aktiviert

<span id="page-13-1"></span>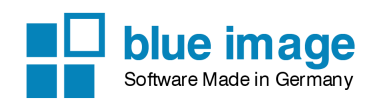

sein, damit die Computer nur Seiten aus der Whitelist aufrufen durfen. Alle anderen Seiten ¨ sind somit gesperrt. Diese Funktion ist speziell für Infoterminals interessant, wo es nur erlaubt sein soll, ganz bestimmte Seiten aufzurufen (z.B. Informationen zu einem Produkt oder einer Firma). Positiv-Filter gibt es aber auch für Kinder, denen man nur ganz bestimmte "sichere" Webseiten zur Verfügung stellen will.

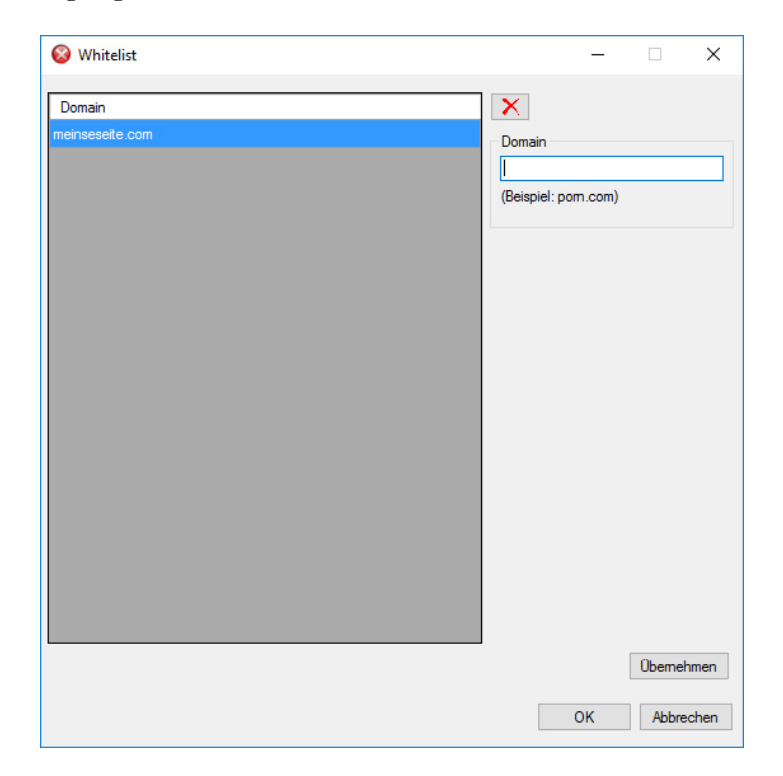

## <span id="page-13-0"></span>2.6.3 Blacklist

In der Blacklist können Sie Webseiten eintragen, die auf alle Fälle gesperrt werden sollen.

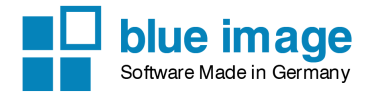

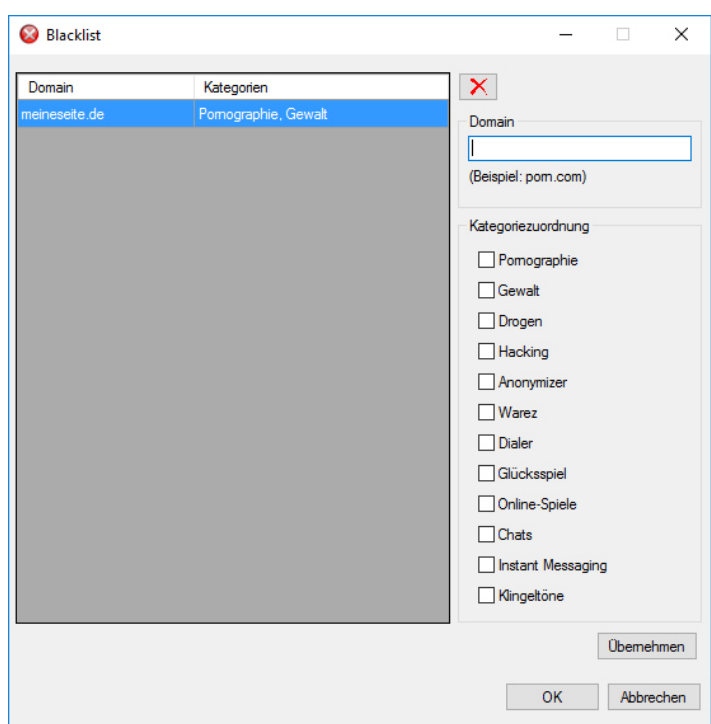

Webseite in Blacklist eintragen Geben Sie die zu sperrende Webseite in folgender Form an: meineseite.de. Sie müssen jeden Eintrag mindestens einer Kategorie zuordnen. Klicken Sie auf  $Übernehmen$ , um die Seite in die Liste aufzunehmen.

<span id="page-15-2"></span>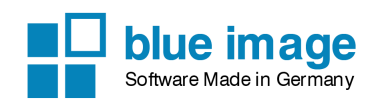

# <span id="page-15-0"></span>2.7 Update

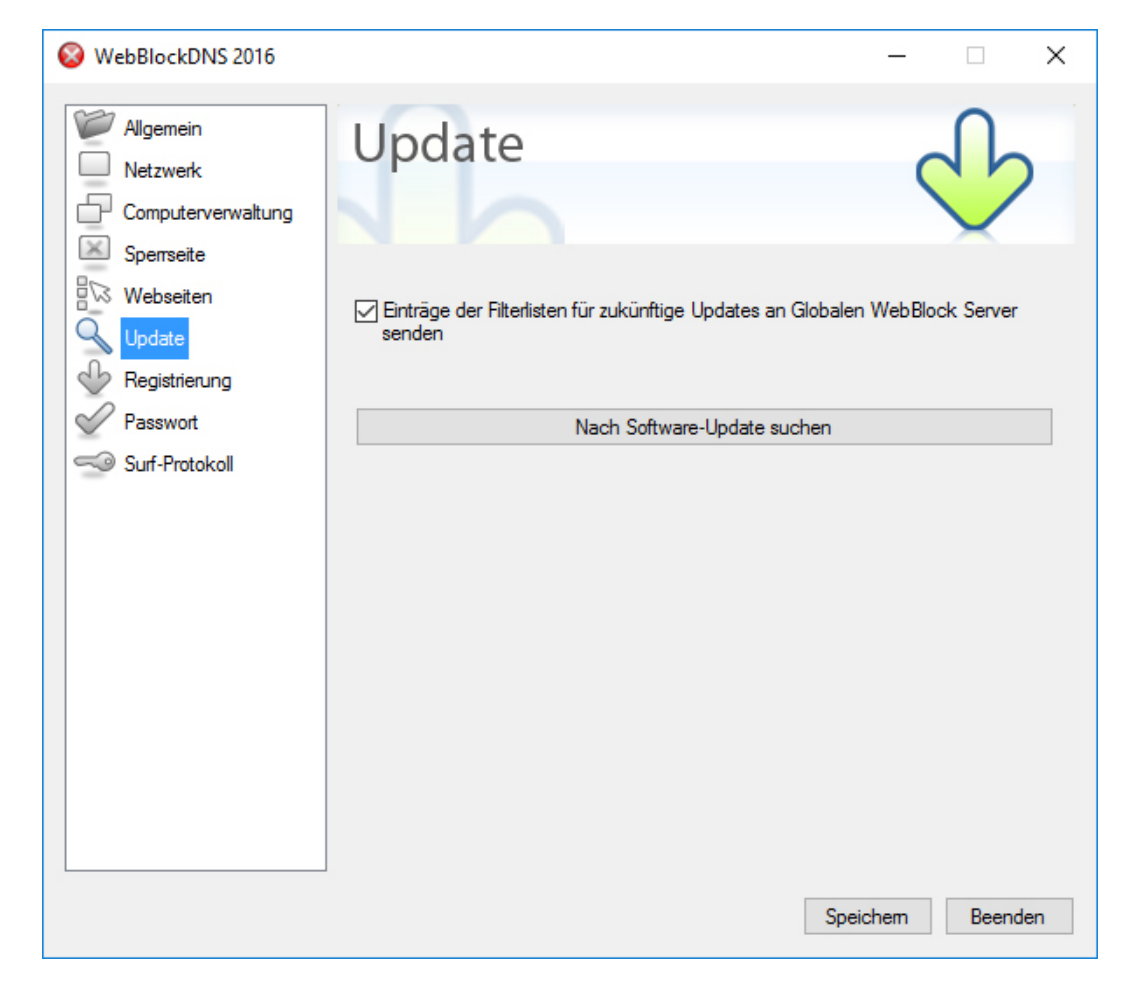

Hier können Sie einstellen, ob die Einträge Ihrer lokalen Filterlisten an den globalen Web-Block Server übertragen werden sollen. Die Einträge werden dann im nächsten Update nach Überprüfung in die programmeigene Filterliste übernommen. Dadurch profitieren alle Benutzer der WebBlock Software von den neuen Einträgen und der Schutz kann stetig verbessert werden.

## <span id="page-15-1"></span>2.8 Registrierung

Die WebBlock Software läuft ab dem ersten Start 20 Tage als voll funktionsfähige Demoversion. Nach Ablauf der Testzeit kann die Software nicht mehr gestartet werden.

## WebBlock DNS

Handbuch

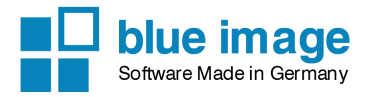

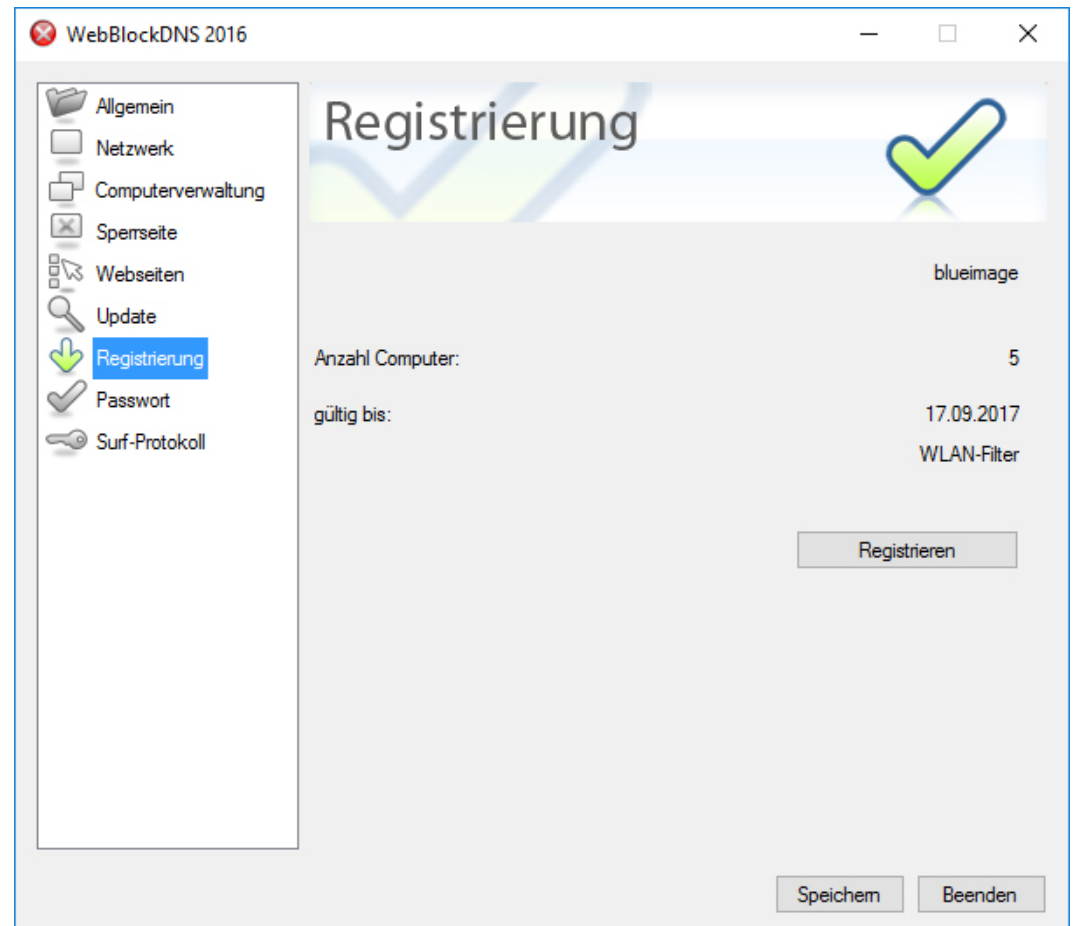

Um Ihre Registrierdaten einzugeben, klicken Sie auf den Button Registrieren. Geben Sie den Registriernamen und den Softwarekey exakt ein (Gross-und Kleinschreibung beachten). Klicken Sie auf Registrieren, um die Registrierung durchzuführen.

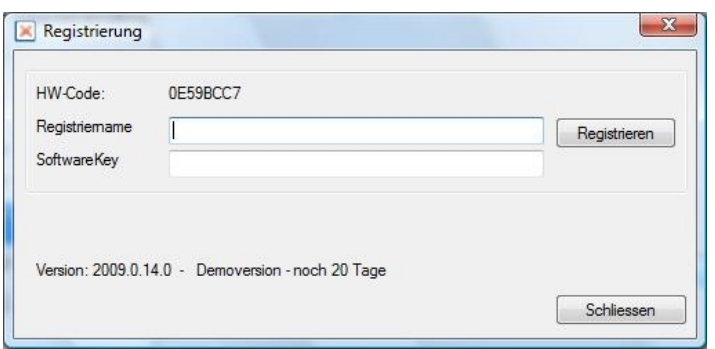

Hinweis: Sollte die Testzeit bereits abgelaufen sein, so wird beim Start der Software das Registrierungsformular angezeigt.

Die Registrierung erfolgt online. Beim Start der Software wird die Registrierung online abgeprüft.

<span id="page-17-2"></span>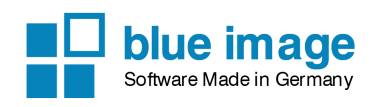

## <span id="page-17-0"></span>2.9 Passwort

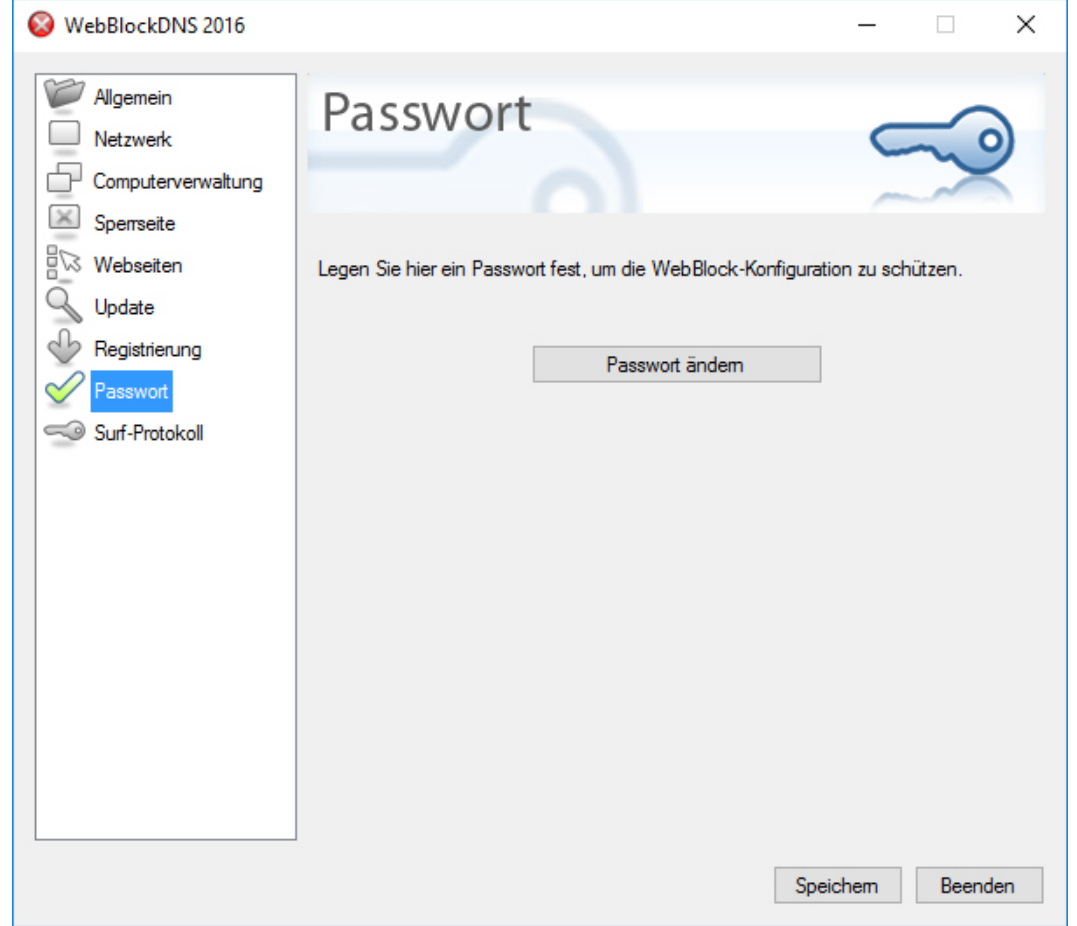

Sie können ein Passwort festlegen, um die Konfiguration der WebBlock Software zu schützen. Ausserdem kann dann das Programm nicht ohne Passworteingabe beendet werden.

Hinweis: Um ein Beenden des Programmes über den Taskmanager zu verhindern, sollten Sie bei einer lokalen Nutzung der WebBlock Software dem Benutzer die entsprechenden Rechte uber die Sicherheitsfunktionen von Windows entziehen. ¨

## <span id="page-17-1"></span>2.10 Surf-Protokoll

Bei dieser Funktion handelt es sich um das Sondermodul WebBlock Logfile, dass zusätzlich lizensiert werden muss. Im Surf-Protokoll werden alle Seiten aufgelistet, die über den Web-Block Proxy besucht werden.

Hinweis: Für Standorte in Italien sollte dieses Modul aufgrund der neuen Gesetzgebung unbedingt verwendet werden.

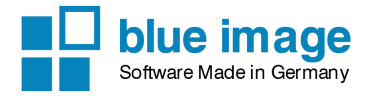

# <span id="page-18-2"></span><span id="page-18-0"></span>Kapitel 3

# TCP/IP Einstellungen im Kundenrechner (Client)

Damit auf einem Kundenrechner der Schutz aktiviert werden kann, müssen die TCP/IP Einstellungen der Netzwerkkarte am Kunden-PC geändert werden.

# <span id="page-18-1"></span>3.1 IPv4 Einstellungen

Rufen Sie über die Systemsteuerung, Netzwerk und Internet, Adapteroptionen ändern die Ubersicht aller Netzwerkadapter in Windows auf. Klicken Sie mit der rechten Maustaste auf ¨ die Netzwerkkarte mit der Internetverbindung und klicken Sie auf Eigenschaften.

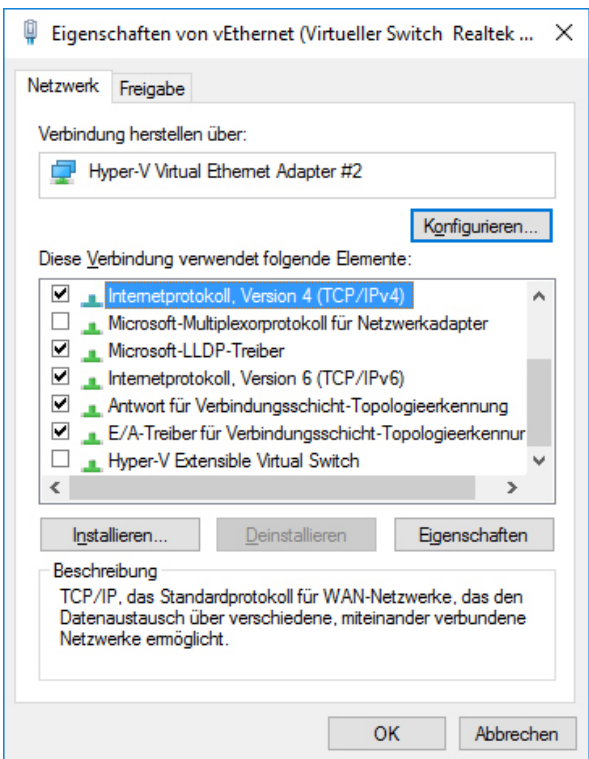

Deaktivieren Sie Internetprotokoll Version 6 (TCP/IPv6), damit der PC nicht über das IPv6 Protokoll eine DNS Auflösung versucht.

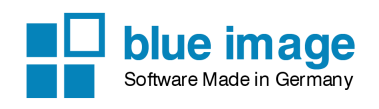

Klicken Sie auf Internetprotokoll Version 4 (TCP/IPv4) und auf Eigenschaften und setzen Sie den DNS Server auf die IP-Adresse Ihres PCs, auf dem der WebBlock DNS läuft.

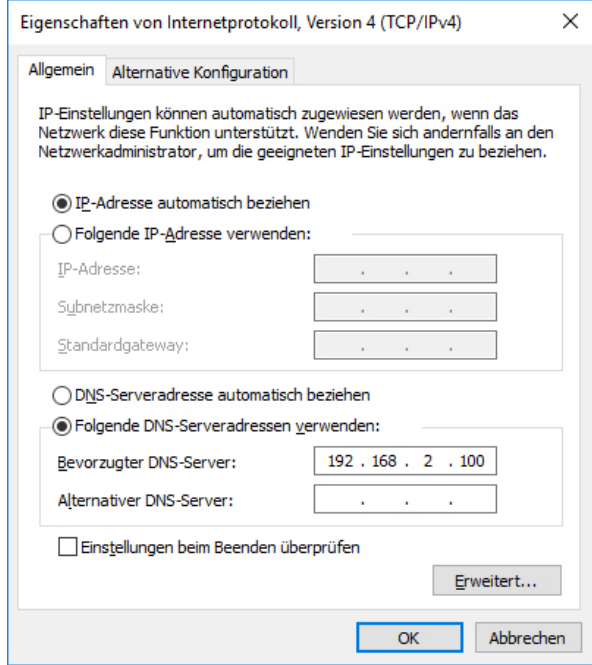

Damit sind alle Einstellungen am Kunden-PC vorgenommen. Beachten Sie, dass Windows einen DNS Cache einsetzt, und somit kürzlich aufgerufene Seiten nicht erneut aufgelöst werden und damit diese Seiten trotzdem aufgerufen werden können. Nach einem Neustart ist der DNS Cache gelöscht.

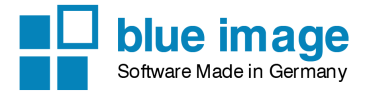

# Stichwortverzeichnis

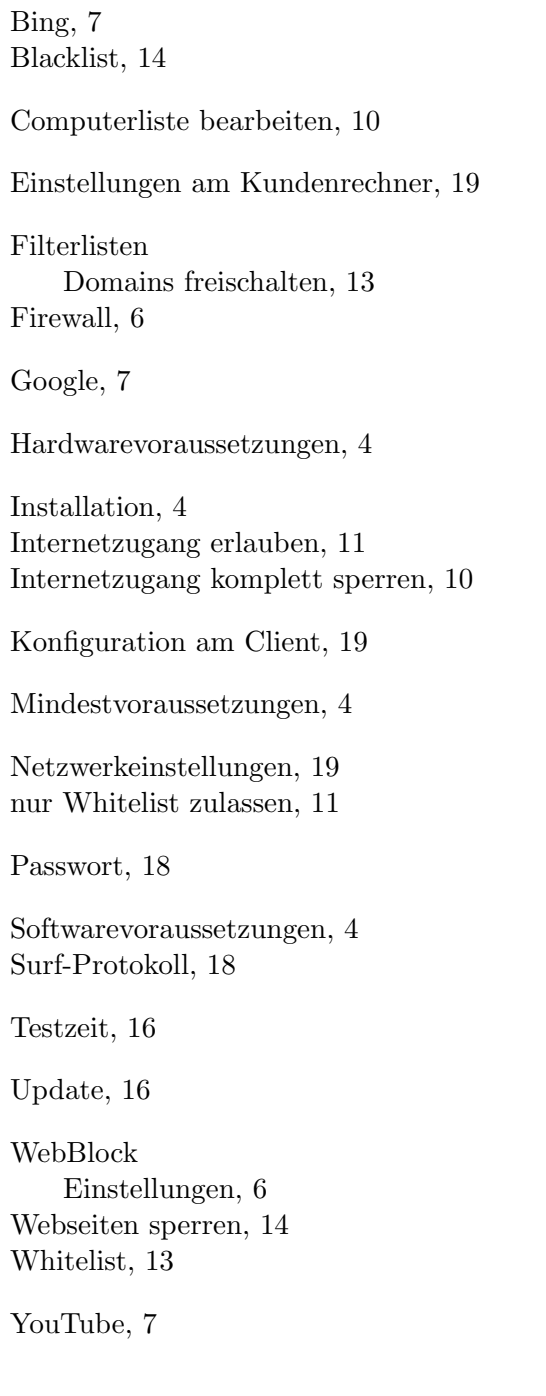